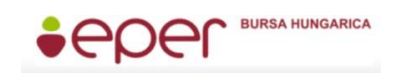

*Bursa Hungarica Elektronikus Pályázatkezelési és Együttműködési Rendszer*

#### *Bursa Hungarica Elektronikus Pályázatkezelési és Együttműködési Rendszer*

# **Felhasználói kézikönyv Pályázók részére**

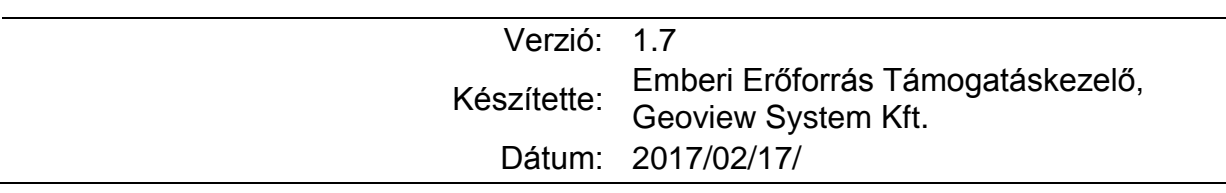

### Tartalom

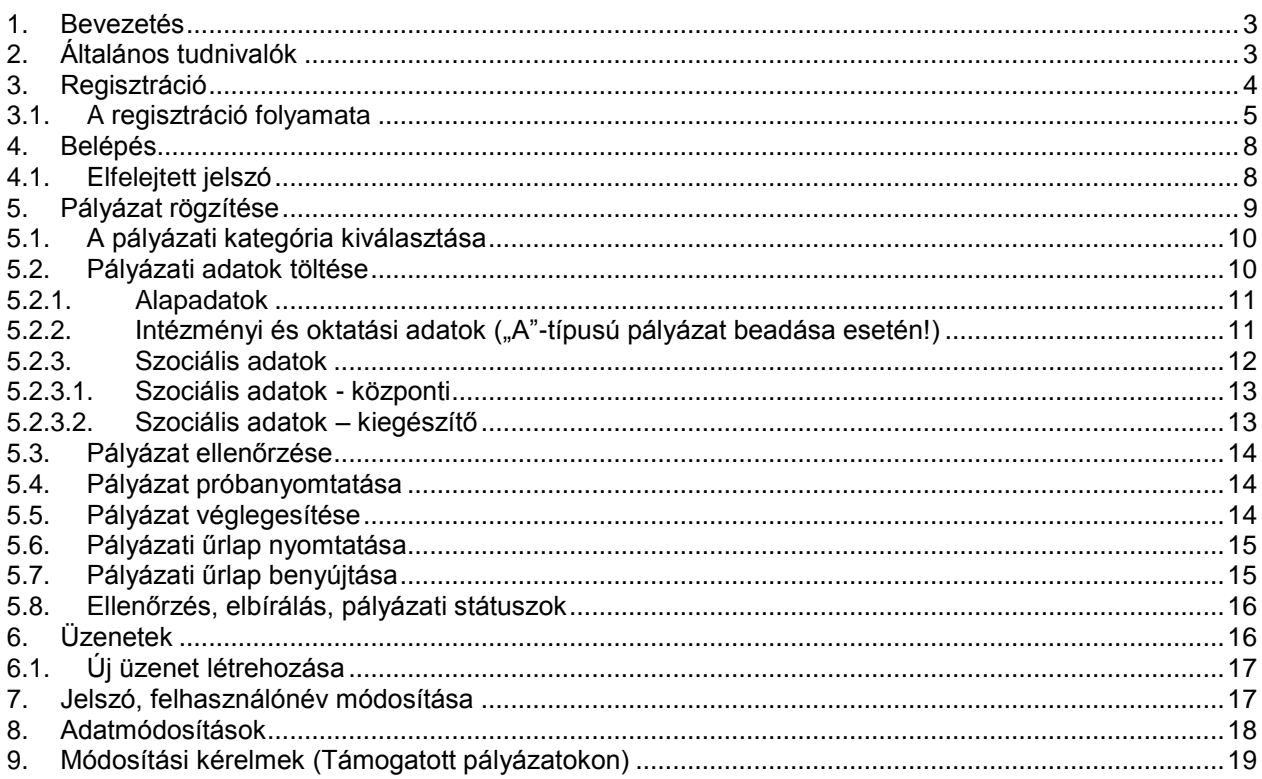

# <span id="page-2-0"></span>**1. Bevezetés**

Jelen dokumentum célja a Bursa Hungarica Elektronikus Pályázatkezelési és Együttműködési Rendszer (röviden EPER-Bursa rendszer) felhasználói részére olyan részletes ismeretanyag összeállítása, amelynek segítségével a felhasználók hatékonyan alkalmazhatják a rendszert.Törekedtünk arra, hogy a rendszer funkcióit és a használat lépéseit részletesen és logikusan dokumentáljuk, valamint a megértést ábrákkal és képekkel is segítsük. A felhasználói kézikönyvet folyamatosan frissítjük. A felhasználói kézikönyv letölthető az Emberi Erőforrás Támogatáskezelő honlapjának EPER-Bursa menüpontjából.

# <span id="page-2-1"></span>**2. Általános tudnivalók**

Az alábbi táblázatban bemutatjuk azokat a pontokat, melyek minden felületen ugyanazok és ugyanazt a funkciót végzik.

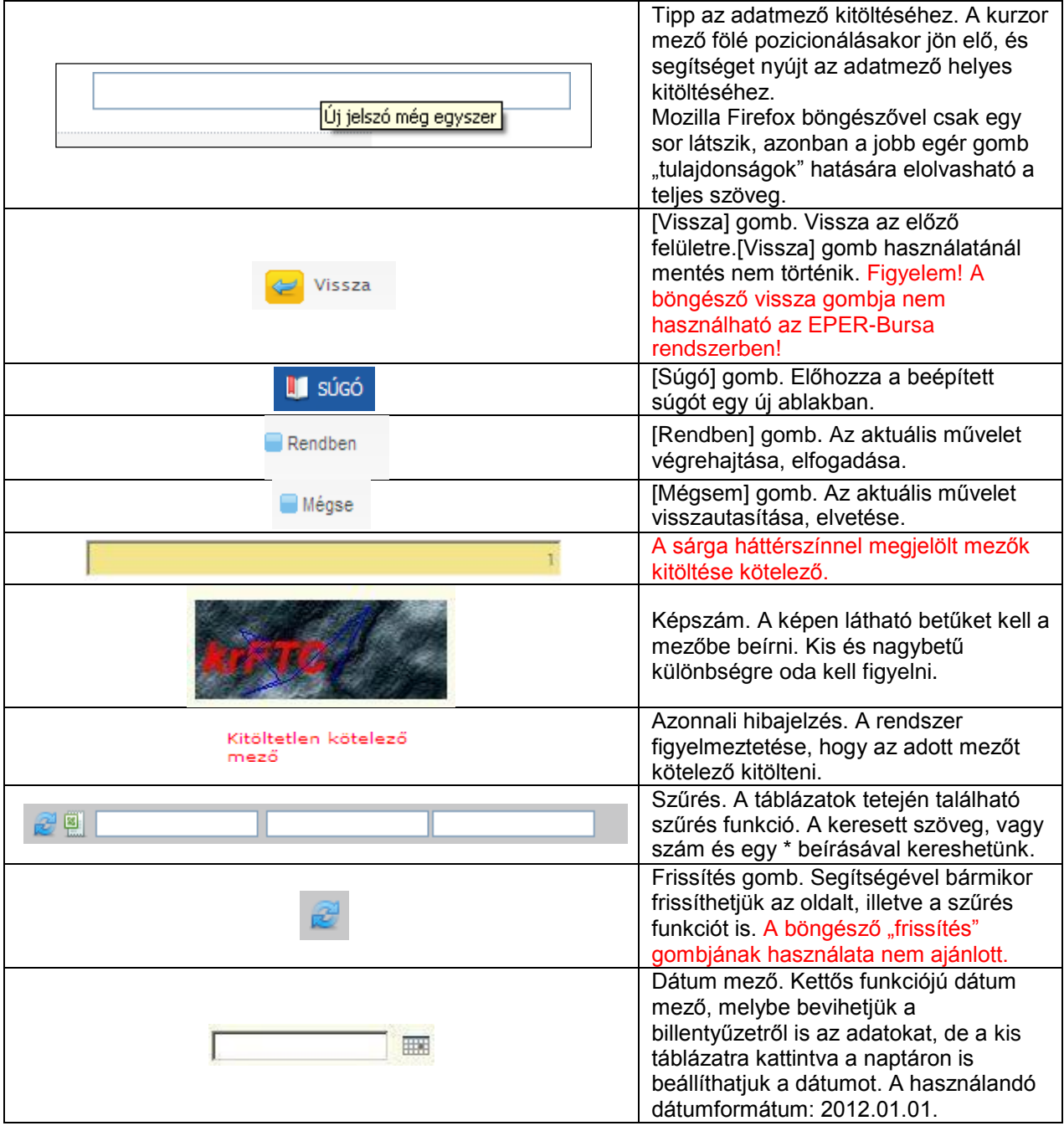

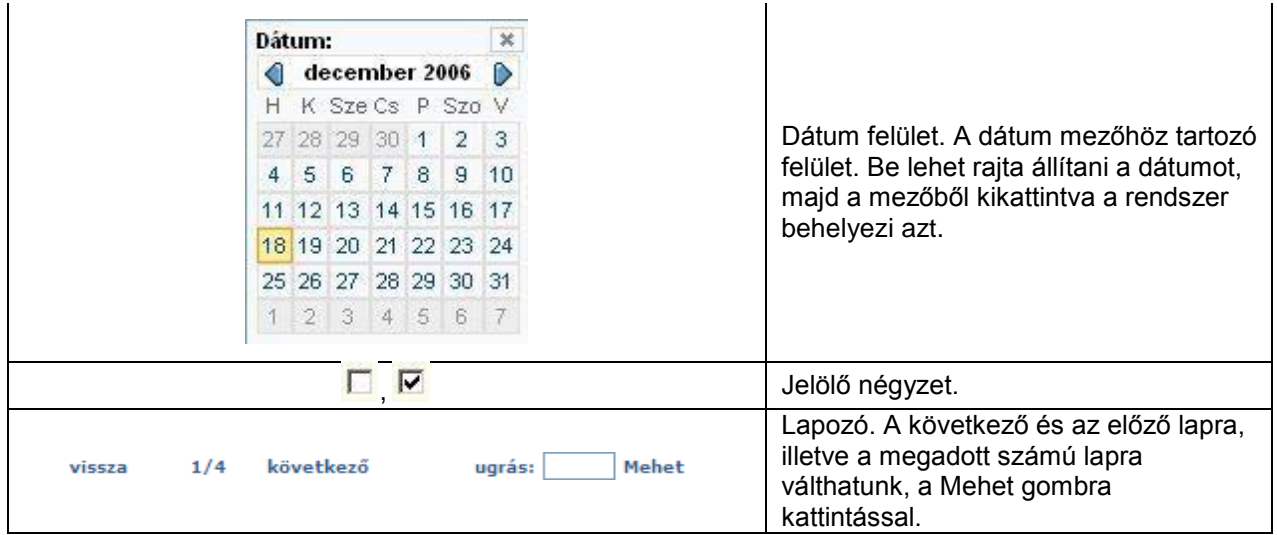

Az oldalak megtekintéséhez és az EPER-Bursa rendszer használatához az alábbi böngészők használata javasolt:

- Microsoft Internet Explorer 7.0 vagy 8.0 (kompatibilitás nézet bekapcsolásával 9.0)
- Mozilla Firefox 3.5-től fölfele

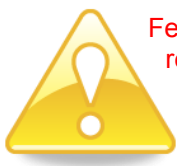

Felhívjuk figyelmüket, hogy bizonyos újabb böngészők új funkciói az EPER-Bursa rendszer működését esetlegesen akadályozhatják.

**Kérjük, ne használja az EPER-Bursa rendszert több tabfülön/ablakban, mert egyes esetekben akár súlyos adatvesztést vagy adatkeveredést is okozhat!**

A rendszerből letölthető dokumentumok kinyomtatásához Adobe Acrobat Reader szükséges. Letölthető:<http://get.adobe.com/reader/>

# <span id="page-3-0"></span>**3. Regisztráció**

A https://bursa.emet.hu/paly/palybelep.aspx oldal szolgál a regisztrált felhasználók beléptetésére, valamint az új felhasználók regisztrációjának megkezdésére.

Figyelem! Egy pályázni kívánó személy kizárólag egyszer tud regisztrálni az EPER-Bursa rendszerben, ezért kérjük, hogy fokozottan ügyeljen adatainak helyes megadására! Felhívjuk a felhasználók figyelmét arra, hogy más személy adatainak megadása a regisztrációnál a személyes adatokkal való visszaélés!

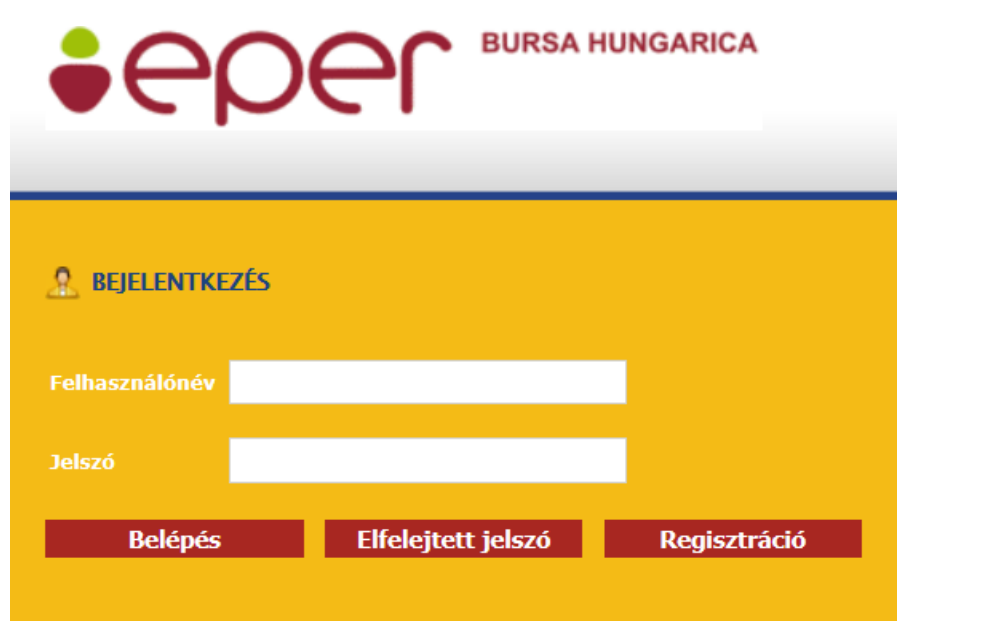

Amennyiben új regisztrációt szeretne kezdeményezni, a belépő felületen kattintson a gombra.

Regisztráció

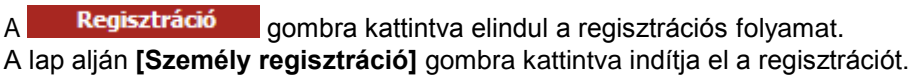

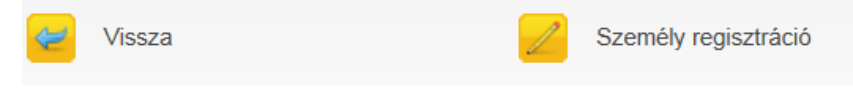

## <span id="page-4-0"></span>**3.1. A regisztráció folyamata**

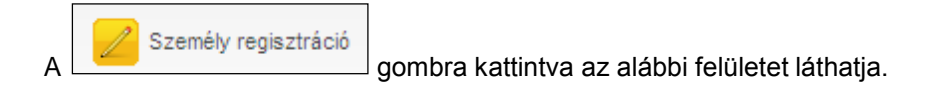

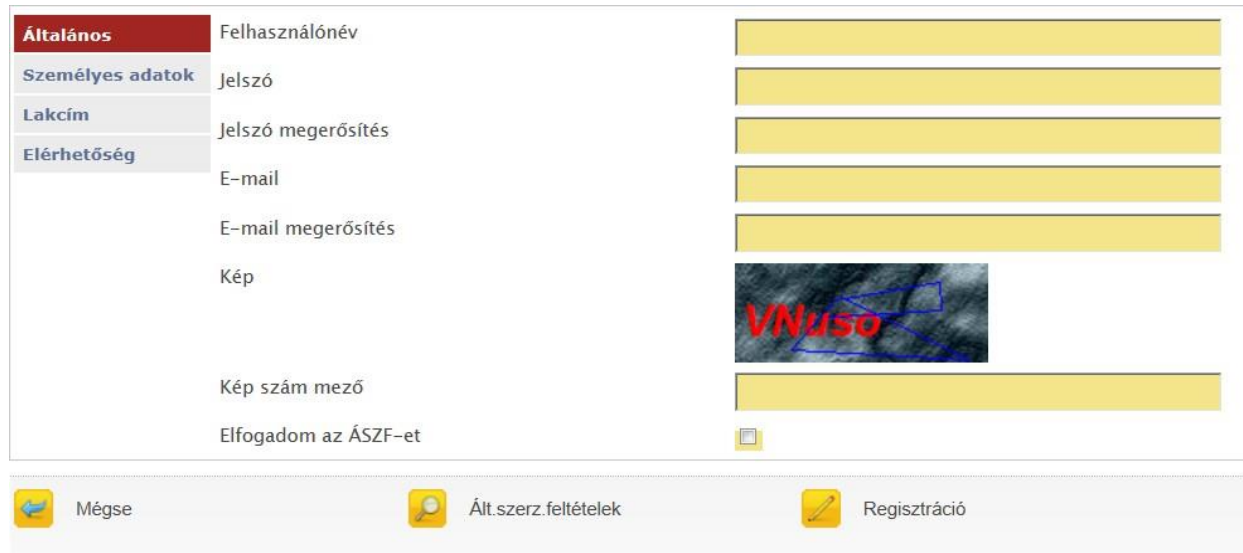

Az adatlap kitöltésével a pályázók regisztrálhatják magukat a rendszerbe. Lapozni a bal oldalon található menüsoron tud. Mielőtt azonban elkezdené kitölteni a képernyőn látható adatmezőket, kérjük, kattintson a

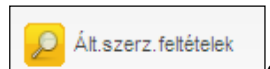

lap alján található **gombra és olyassa el a rendszerhez kapcsolódó általános** 

szerződési feltételeket (továbbiakban: ÁSZF). Az ÁSZF-ben rögzített feltételek elfogadása, a regisztráció feltétele. Az oldal elolvasása után a lap alján található [Vissza] gombbal juthat újra a regisztrációs űrlapra. A regisztráció megkönnyítése érdekében az űrlapon, sárga háttérszínnel jelöltük Önnek a kötelezően kitöltendő adatmezőket. De ha Önre más, nem kötelező adat is vonatkozik, kérjük, azokat is töltse ki, nehogy egy adat hiánya a beadott pályázatának hiánypótlását, érvénytelenségét vonja maga után!

Az első lapon meg kell adnia egy **felhasználónevet**, (minimum 5, maximum 15 karakter hosszú, az angol abc karaktereit valamint számokat tartalmazhat), egy **jelszót** (minimum 8 karakter, tartalmaznia kell legalább egy kisbetűt, egy nagybetűt és egy számot), valamint egy **érvényes e-mail címet**. Jelszavát és email címét biztonsági okokból kétszer kell megadnia. Javasoljuk, hogy olyan e-mail címet adjon meg, melyhez könnyen hozzáfér, ugyanis a regisztráció érvényesítéséhez egy aktivációs e-mailt küld majd a rendszer a megadott e-mail címre. A regisztráció érvényesítéséhez és véglegesítéséhez az aktivációs emailben leírt utasítások végrehajtása szükséges.

Ezen az oldalon talál még egy képszám mezőt is, melyen egy öt karakterből álló karaktersort lehet kiolvasni. Az itt kiolvasott karaktersort a kép alatt található mezőbe kell ugyanolyan formában begépelnie, figyelve a kis és nagybetűk közti eltérésre. Amennyiben elolvasta az ÁSZF-t és azt elfogadja, akkor kattintson a<br>legalsó sor (Elfogadom az ÁSZF-et **interestion alteration alta**) végén található jelölő négyzetbe. A  $\Box$ ) végén található jelölő négyzetbe. A kattintás hatására egy pipa jelenik meg Ø, mellyel Ön elfogadja az ÁSZF-ben foglaltakat.

Az űrlapokon található legördülő menüs listák többségénél a rendszer előtölt, egy adott érték kiválasztásakor. Ez néhány másodpercet igénybe vehet, mielőtt tovább tudna lépni az adatok kitöltésével. Az újratöltés alatt a rendszer adatfeldolgozást végezhet, ami esetenként módosíthatja a további kitöltendő mezők struktúráját vagy tartalmát.

A **Személyes adatok** menüpontban az Önre vonatkozó főbb adatokat (név, születési adatok, adószám stb.) kell kitöltenie, **a hivatalos iratain nyilvántartott adatai alapján**.

A **Lakcím** menüpontban az Ön hivatalosan nyilvántartott (állandó) lakóhelyének címét kell megadnia. A lakcím megadásánál először az országot, majd az irányítószámot adja meg, ezután a rendszer (magyarországi cím esetén) automatikusan kitölti a Lakcím település, a Megye, valamint az Önkormányzat mezőket. Amennyiben a megadott irányítószám több településhez tartozik, akkor válassza ki a legördülő listából a megfelelő települést. Ezáltal a rendszer automatikusan kiválasztja az (állandó) lakóhely szerinti települési önkormányzatot. Kérjük a közterület neve, jellege mezőhöz a pontos adatok megadását (pl. Kossuth utca) az értesítések problémamentes postázásának érdekében!

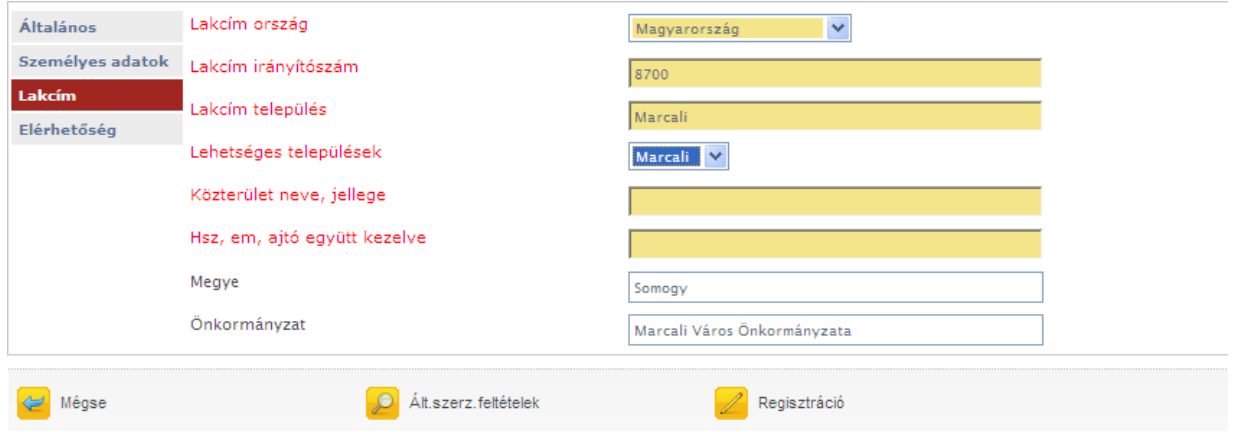

Az **Elérhetőség** menüpontban kell megadnia telefonos elérhetőségeit. **Figyelem! Legalább egy telefonszámot meg kell adnia, különben regisztrációja sikertelen!**

Az Eper-Bursa rendszer a kitöltésnél ellenőrzéseket végez, és amikor a  $\square$  gombra kattint, tudatja Önnel, hogy milyen hiányosságok találhatóak az adatlapon. Ilyen hibaüzenetek révén például:

Regisztráció

```
A partnerűrlap ellenőrzésekor a következő hibákat találtuk:
Általános oldalon:
* Jelszó - A jelszó túl rövid! legalább 8 hosszú
\ddot{\phantom{a}}Személyes adatok oldalon:
* Adóazonosító jel - A megadott adóazonosító jel ellenőrző számjegye nem megfelelő.
\cdotsRendben
 A partnerűrlap ellenőrzésekor a következő hibákat találtuk:
 Általános oldalon:
 * Elfogadom az ÁSZF-et - Nem fogadta el az általános szerződési feltételeket!
```
A regisztrációs űrlap első oldalán található egy jelölő négyzet. Ezen négyzet bejelölésével tudathatják a rendszerrel, hogy az általános szerződési feltételeket elolvasták és elfogadják. Amennyiben ezt nem jelöli be, a rendszer a fenti hibaüzenetet küldi.

Amennyiben minden mezőt megfelelően kitöltött, akkor a **kegisztrágió a gombra kattintva az alábbi** üzenet jelenik meg.

Regisztrációját köszönjük, a megadott emailcímre elküldtük az aktíváláshoz szükséges linket!

 $\blacksquare$  Rendben

Ez azt jelenti, hogy az adatokat a rendszer elmentette, és ennek megfelelően az EPER-Bursa rendszer egy **aktivációs e-mail**t küld a regisztrációban megadott e-mail címre. Kérjük, ellenőrizze a Levélszemét/Spam mappát is, mert előfordulhat, hogy oda kerül az aktivációs e-mail. Gmail esetén a levél a Promóciós mappába is érkezhet!

A regisztrációt aktiváló e-mailben egy linket talál, amelyre kattintva regisztrációját érvényesítheti:

Tisztelt Valaki Mása!

Köszönjük regisztrációját az EPER-Bursa rendszerben. Az Ön által megadott felhasználónév: valaki. A regisztrációja 72 óráig él, ezt követően regisztrációját töröljük. Az aktiváláshoz kattintson ide: regisztrációt aktiváló link

Üdvözlettel:

Pályázatkezelő

A [**Regisztráció**] gomb sikeres használatától számított **72 óra múlva** az aktiváló link inaktívvá válik és az Ön által korábban bevitt adatokat a rendszer automatikusan törli. Ez azt jelenti, hogy amennyiben a lejárati időn belül nem kattint a linkre, és nem érvényesíti a regisztrációját, úgy a regisztrációs folyamatot az elejéről kell kezdenie.

Sikeres aktiválás esetén, a képernyőn megjelenik egy üzenet, mely tájékoztatja Önt a sikeres regisztrációról. Ezután megadott felhasználóneve és jelszava használatával már beléphet a https://bursa.emet.hu/paly/palybelep.aspx oldalon a Bursa Hungarica Elektronikus Pályázatkezelési és Együttműködési Rendszerbe A regisztrációt követően válik lehetővé a pályázatok rögzítése és beadása a pályázatbeadási időszakban,

# <span id="page-7-0"></span>**4. Belépés**

Regisztrált felhasználó a megadott felhasználónév és jelszó használatával a **gyart kelépés** gombra kattintva a saját pályázói oldalára léphet be, ahol többek között új pályázatot készíthet, beadott pályázataival dolgozhat, üzeneteit olvashatja.

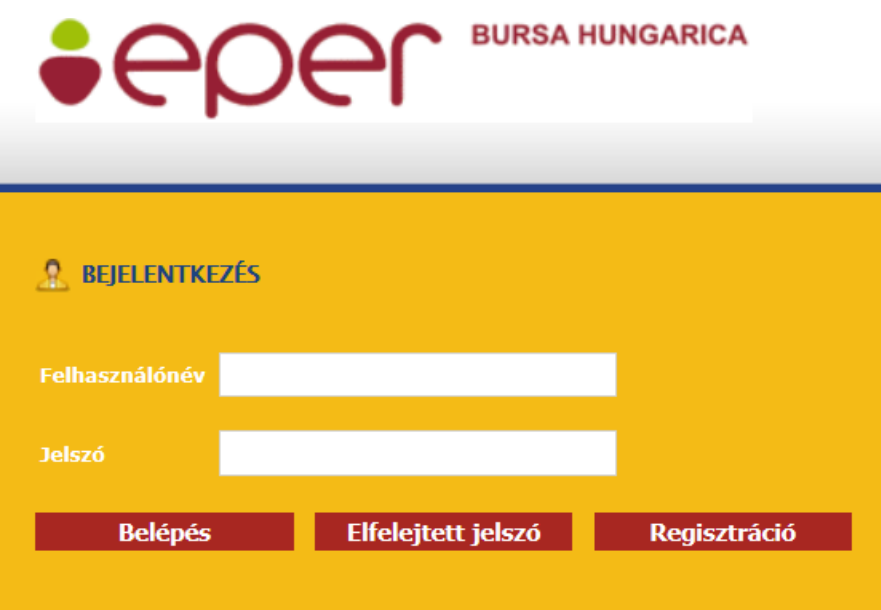

# <span id="page-7-1"></span>**4.1. Elfelejtett jelszó**

Bárki elfelejtheti jelszavát. Hogy ez ne okozzon nagyobb fennakadást a munkában, a rendszer igény esetén új jelszót küld e-mailben. E lehetőség használatához regisztrált felhasználónak kell lenni és emlékezni kell a megadott felhasználónévre és e-mail címre. A felhasználónév mellett az adóazonosító jel is alkalmazható új jelszó igényléséhez.

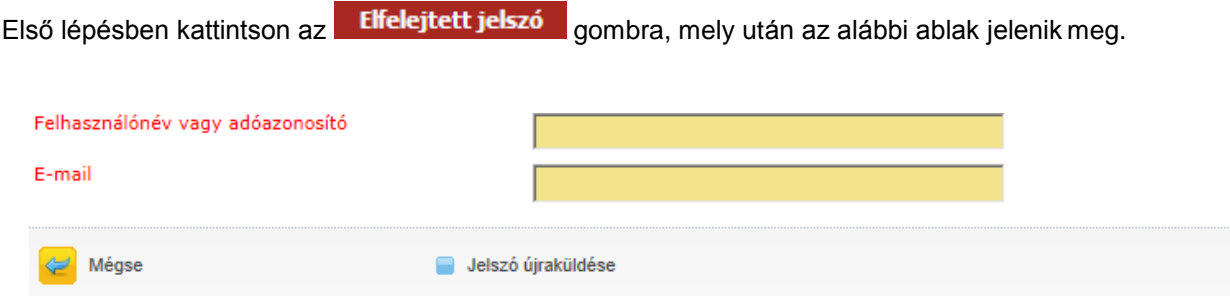

A felhasználónév vagy adóazonosító jel és az e-mail cím beírása, majd a [**Jelszó újraküldése**] gomb lenyomása után a rendszer megvizsgálja az adatok helyességét. Amennyiben a felhasználónévhez vagy adóazonosító jelhez megfelelő e-mail cím tartozik, az alábbi üzenet jelenik meg.

```
"Jelszóemlékeztető elküldve."
Rendhen
```
A megadott adatok alapján, a rendszer egy új jelszót generál, melyet a regisztrációkor megadott e-mail címre küld el. Kérjük, a rendszer által adott új jelszavát az első belépést követően változtassa meg egy Ön által könnyen megjegyezhető jelszóra. Ha többször kért jelszóemlékeztetőt, mindig az utolsó levél tartalmazza az aktuális jelszót.

### <span id="page-8-0"></span>**5. Pályázat rögzítése**

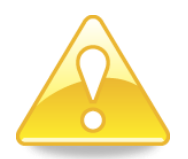

**Figyelem! A pályázat rögzítésének megkezdése előtt a Saját adatok menüpontban ellenőrizze a regisztráció során megadott személyes és lakcím adatait, mert az itt megadott adatok töltődnek be** a pályázati űrlapra! Amennyiben adatain javítani szeretne, azt a pályázati űrlap kitöltése előtt tegye **meg a Saját adatok menüpontban! Megkezdett pályázat esetén már nem javíthatóak a személyes adatok a pályázatbeadás folyamatában!**

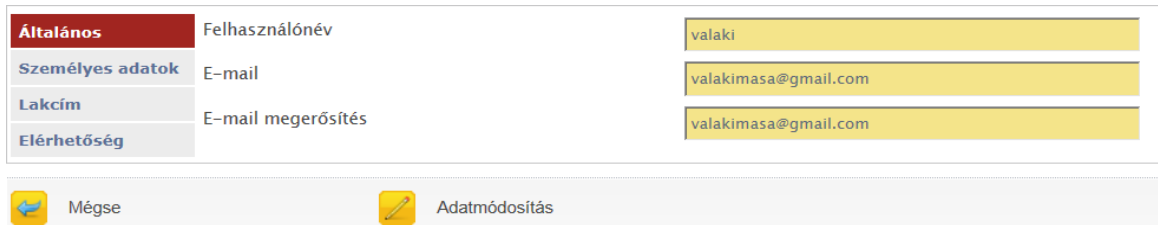

Az [**Adatmódosítás**] gombra kattintva mindaddig javíthat, amíg pályázatát nem véglegesítette, a születési dátum és az adóazonosító jel kivételével.

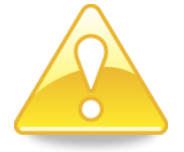

**Felhívjuk figyelmét, hogy a pályázati űrlap véglegesítése után nincs lehetőség az adatok javítására, ill. a véglegesítés visszavonására, és a hibásan kitöltött pályázat nem támogatható. A megadott adatoknak egyeznie kell a hivatalos okiratokkal és a kötelező mellékleteken szereplő adatokkal. Kérjük, fokozottan figyeljen az adatok helyes megadására!**

A bal oldali menüsoron a Pályázati kategóriák menüpontra kattintva tudja pályázatát rögzíteni, amennyiben az (állandó) lakóhelye szerinti települési önkormányzat csatlakozott a Bursa Hungarica Felsőoktatási Önkormányzati Ösztöndíjrendszer adott évi pályázati fordulójához és Csatlakozási nyilatkozatát az Emberi Erőforrás Támogatáskezelő sikeresen érkeztette.

Ha a települési önkormányzat még nem csatlakozott, akkor az aktuális információknál erről tájékoztat a rendszer:

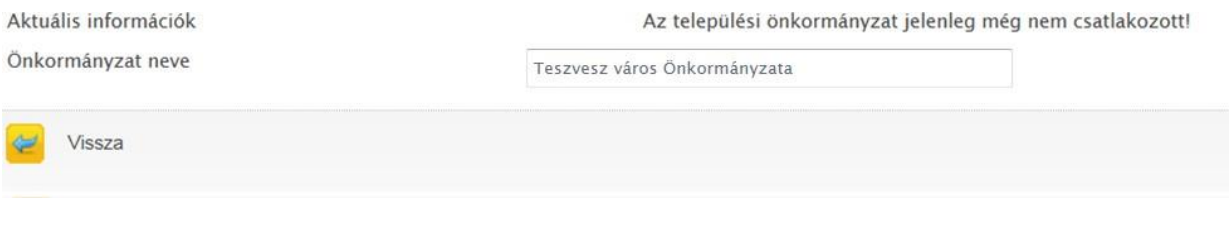

# <span id="page-9-0"></span>**5.1. A pályázati kategória kiválasztása**

A **Kategória választó** mezőnél tudja kiválasztani a pályázat típusát.

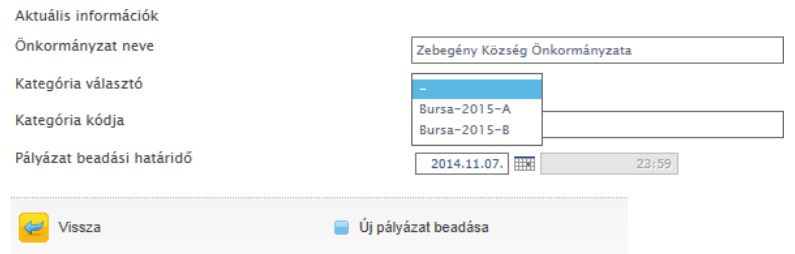

- **"A" típusú pályázatra felsőoktatási intézményben hallgatói jogviszonnyal rendelkező hallgatók pályázhatnak. Kérem, figyelmesen olvassa el az (állandó) lakóhelye szerinti települési önkormányzat által meghirdetett "A" típusú pályázati kiírást!**
- **"B" típusú pályázatra felsőoktatási intézménybe még felvételt nem nyert pályázók nyújthatják be pályázatukat. Kérem, figyelmesen olvassa el az (állandó) lakóhelye szerinti települési önkormányzat által meghirdetett "B" típusú pályázati kiírást!**

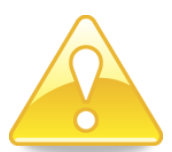

**Figyelem! Csak a pályázati kiírás szerint megfelelő ösztöndíjtípusra pályázzon! Ellenkező esetben a pályázat hibás lesz és elutasításra kerül!**

A Kategória kód mező automatikusan töltésre kerül a pályázat típusának megadása után.

A pályázat beadási határidő mező a pályázat beadásának határidejét tünteti fel, amely minden pályázati fordulóban változik. Eddig a határidőig fogadják el a települési önkormányzatok benyújtott pályázatokat! A határidőn túl benyújtott pályázatokat az önkormányzat elutasítja, amit a rendszerben rögzít.

# **5.2. Pályázati adatok töltése**

<span id="page-9-1"></span>Az [**Új pályázat beadása**] gombra kattintva tudja megadni a szükséges pályázati adatokat, azaz "A"-típusú pályázat esetén az Intézményi és oktatási adatokat, "A-" és "B"-típus esetén a Szociális adatokat (központi, kiegészítő).

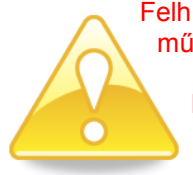

Felhívjuk figyelmüket, hogy bizonyos újabb böngészők új funkciói az EPER-Bursa rendszer működését esetlegesen akadályozhatják.

**Kérjük, ne használja az EPER-Bursa rendszert több tabfülön/ablakban, vagy párhuzamosan két böngészőben, mert egyes esetekben akár súlyos adatvesztést vagy adatkeveredést is okozhat!**

Hasznos információk a pályázat beadás folyamatához:

- A pályázati oldalakat bármilyen sorrendben kitölthetjük.
- Az adatok csak mentés után kerülnek rögzítésre, így mindig használja a [**Mentés bezárás nélkül**] funkciót az űrlap szerkesztése közben.
- Ha felfüggesztjük az űrlap kitöltését, a [**Mentés bezárás**] segítségével a rendszer elmenti az űrlapunkat.
- <span id="page-10-0"></span>A mentésről visszajelzést küld a rendszer. A [**Rendben**] gombra kattintva tudunk kilépni az űrlapból.

#### **5.2.1. Alapadatok**

Itt biztosít lehetőséget a rendszer arra, hogy a pályázó azonosító adatait leellenőrizze.

Az Alapadatok fülön az alábbi mezők láthatók, melyet a rendszer automatikusan tölt ki és nem módosíthatóak.

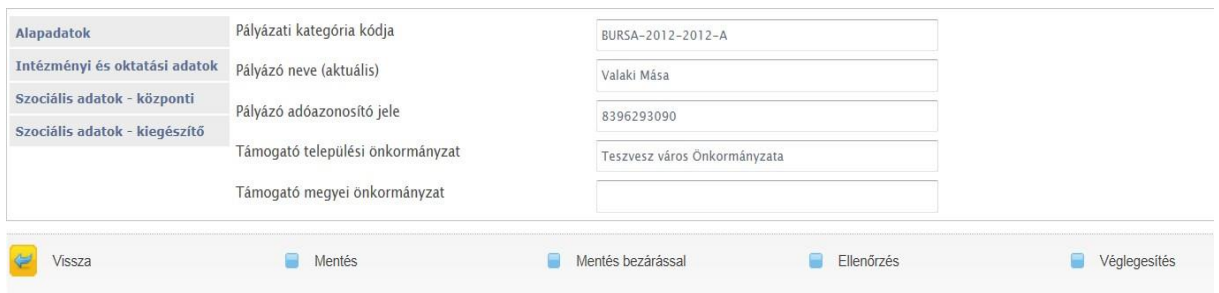

#### <span id="page-10-1"></span>**5.2.2. Intézményi és oktatási adatok ("A"-típusú pályázat beadása esetén!)**

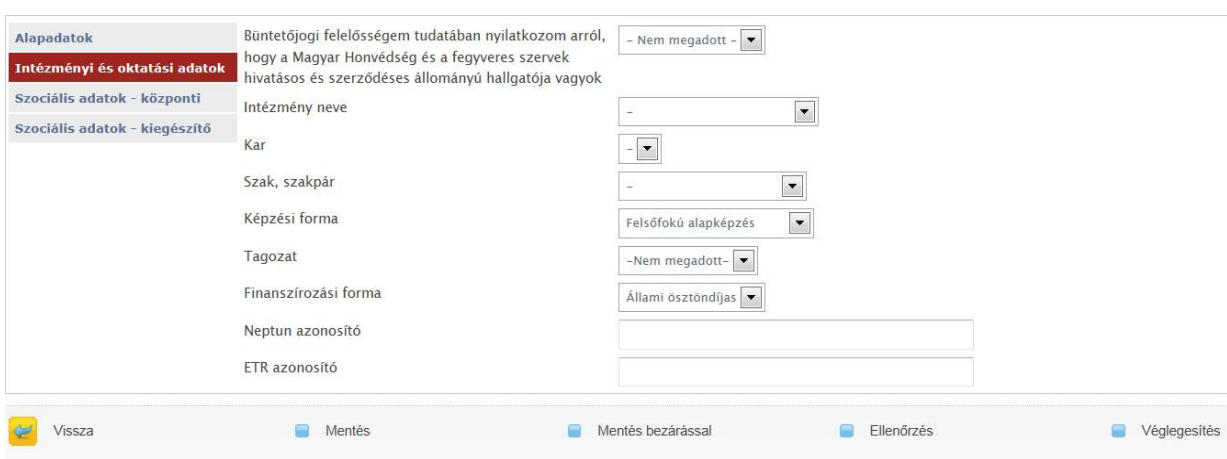

Első lépésként nyilatkoznia kell a pályázónak arról, hogy a **Magyar Honvédség és a fegyveres szervek hivatásos és szerződéses állományú hallgatója-e**. Amennyiben igen, abban az esetben nem felel meg a pályázati kiírásnak, pályázatát nem nyújthatja be.

Az **Intézmény neve** választó mezőnél a legördülő listából tudja kiválasztani felsőoktatási intézményét. Amennyiben olyan felsőoktatási intézmény hallgatója, amely nem csatlakozott a Bursa Hungarica Ösztöndíjrendszerhez, úgy hibaüzenettel jelzi a rendszer, hogy pályázatát nem tudja beadni.

**Felhívjuk figyelmét, hogy a kötelező mellékletként benyújtott eredeti hallgatói jogviszonyigazolással ellenőrzi mind a települési önkormányzat, mind a Támogatáskezelő az intézményi és oktatási adatokat.**

A **Kar** mezőnél a megadott felsőoktatási intézményhez tartozó karok legördülő listájából válassza ki a megfelelő kart. Amennyiben felsőoktatási intézményéhez tartoznak karok, úgy az adat megadása kötelező. Amennyiben a felsőoktatási intézményhez nem tartozik kar, úgy a Kar mező nem hoz adatot.

A **Szak, szakpár** mezőnél a legördülő listából tudja kiválasztani a megfelelő adatot. Felhívjuk figyelmét, hogy kizárólag a szakot kell megadnia, a szakirányt nem!

Amennyiben a keresett szak nem található a listában, úgy a **bursa@emet.gov.hu** email címen jelezze azt a Támogatáskezelő felé.

A **Képzési forma** mezőnél tudja kiválasztani a legördülő listából a hallgatói jogviszony-igazoláson is szereplő adatot. A pályázati kiírás szerint a Doktori képzési forma megjelölése esetén a rendszer hibaüzenettel jelzi, hogy pályázatát nem tudja beadni.

A **Tagozat** mezőnél tudja kiválasztani a legördülő listából a hallgatói jogviszony-igazoláson is szereplő adatot. A pályázati kiírás szerint a Részidős képzés (esti, levelező képzés), ill. a Távoktatás megjelölése esetén a rendszer hibaüzenettel jelzi, hogy pályázatát nem tudja beadni.

A **Finanszírozási forma** mezőnél tudja kiválasztani a legördülő listából a hallgatói jogviszony-igazoláson is szereplő adatot.

Kérjük ezt követően adja meg **Neptun** vagy **ETR azonosítóját**!

Az adatok töltése után javasolt a [**Mentés**] gombra kattintani.

#### **5.2.3. Szociális adatok**

<span id="page-11-0"></span>A szociális adatok kitöltése során az alábbi négy kérdéstípussal találkozhat:

fájl: Amennyiben fájl feltöltése kötelező, abban az esetben elektronikusan szükséges feltölteni a

kért dokumentumot a jelre kattintva. A feltöltendő fájl nevének az Ön saját nevét és a dokumentum nevét adja meg. Ha az önkormányzat nem kért elektronikus feltöltést ennél a pontnál, a funkció inaktív és elektronikus feltöltés nem lehetséges.

Amennyiben a csatolt dokumentumot el szeretné távolítani az eletre kattintva tudja megtenni.

- logikai: Igen/Nem válasz közül kell a megfelelőt megadni.
- szám: A mezőbe kizárólag szám karakterek írhatók. Az enter, space billentyű, vessző, kötőjel karaktereket szám típusú mezőnél ne használják! A szám típusú mezőbe csak tíz karakter írható! Ennél több karakter beírásánál hibaüzenetet kapnak és a mező nem tölthető ki.
- szöveg: A mező szabadszöveg beírására ad lehetőséget. Kérjük, válaszát tömören és lényegre törően fogalmazza meg!

# **5.2.3.1. Szociális adatok - központi**

<span id="page-12-0"></span>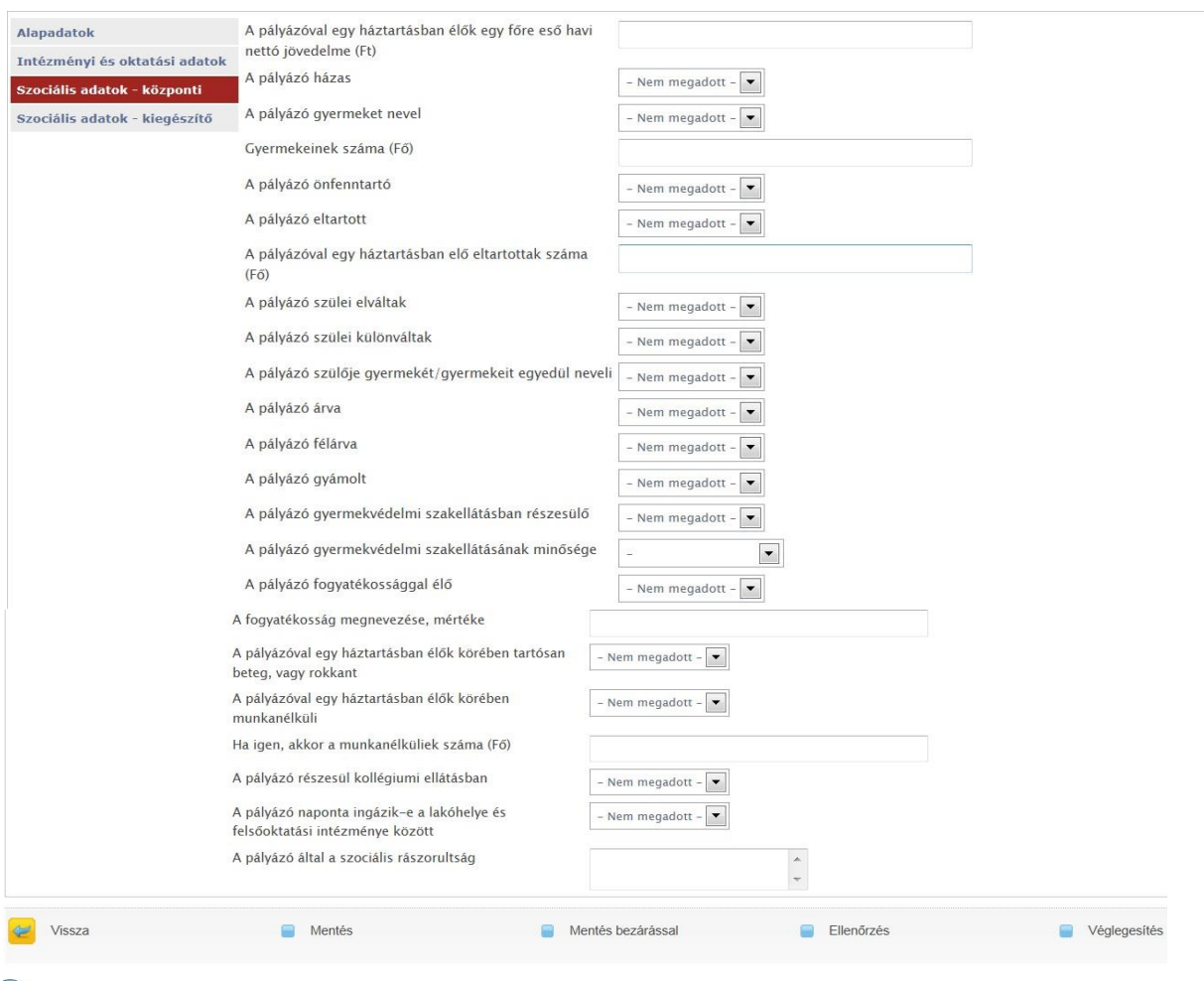

Ebben a menüpontban kell megadnia a szociális helyzetére vonatkozó adatokat. Az adatok megadása kötelező, kérjük, hogy azokat a valóságnak és a csatolandó igazolásoknak megfelelően adja meg! Amennyiben egy adat nem kerül megadásra, a rendszer azt az ellenőrzés során hibaüzenetben jelzi. Az önkormányzatok a pályázatellenőrzés folyamatában vizsgálják a megadott adatokat és az azok igazolására csatolt mellékleteket. Amennyiben a szociális adatoknál a pályázók olyan adatot adtak meg, ami a mellékletekkel nem igazolható, az önkormányzatok javíthatják ezeket az adatokat. Amennyiben az önkormányzat javítást hajt végre, abban az esetben a pályázót erről üzenetben értesíti.

#### <span id="page-12-1"></span>**5.2.3.2. Szociális adatok – kiegészítő**

Ebben a menüpontban kell megadnia a szociális helyzetére vonatkozó azon adatokat, amelyekkel a települési önkormányzat kiegészítette a benyújtandó pályázati űrlapot az önkormányzat által meghatározott, Bursa Hungarica pályázatok elbírálási eljárásrendje szerint.

Az önkormányzatnak lehetőséget nyújt a rendszer arra, hogy felsorolja a pályázati kiírásában meghatározott kötelező mellékleteket, nyomtatványokat és esetlegesen azok elérhetőségét. Ezt a listát a pályázat *Szociális adatok-kiegészítő* lapfülön tekinthetik meg.

Figyelem!!! Előfordulhat, hogy az önkormányzat az Eper-Bursa rendszerbe nem rögzítette ezen dokumentumok listáját, ezért kérjük, hogy minden esetben olvassa el figyelmesen a pályázati kiírást, amelyet az önkormányzat tett közzé, és amely tartalmazza az Emberi Erőforrások Minisztériuma által meghatározott kötelező mellékleteket is.

A kötelező mellékleteket a kinyomtatott pályázati űrlappal együtt, papír alapon kell benyújtani.

A kiegészítő kérdések esetében a települési önkormányzat határozza meg, hogy az általa feltett kérdések közül, mely kérdés megválaszolása kötelező. A kötelezően töltendő mezők háttérszíne sárga. Amennyiben az önkormányzat elektronikus fájl feltöltését tette kötelezővé, abban az esetben az 5.2.3. Szociális adatok menüpont fájl alpontja szerint járjon el.

### <span id="page-13-0"></span>**5.3. Pályázat ellenőrzése**

A rendszer lehetőséget biztosít a pályázat véglegesítése előtt, az adatok rögzítésekor, ill. annak befejezése után ellenőrzés lefuttatására. Javasoljuk a funkció használatát, mert a pályázat véglegesítése után javításra, visszabontásra nincs lehetőség és a hibásan kitöltött pályázat nem támogatható.

A funkció az [**Ellenőrzés**] gombra kattintva érhető el.

Amennyiben a rendszer hibát, hiányosságot talál, hibaüzenetben jelzi. Kérjük, a hibaüzenet alapján javítsa az adatokat!

Amennyiben az ellenőrzés sikeresen lefutott, az adatokat hiánytalanul adta meg, azonban azok helyességét a rendszer nem ellenőrzi.

## <span id="page-13-1"></span>**5.4. Pályázat próbanyomtatása**

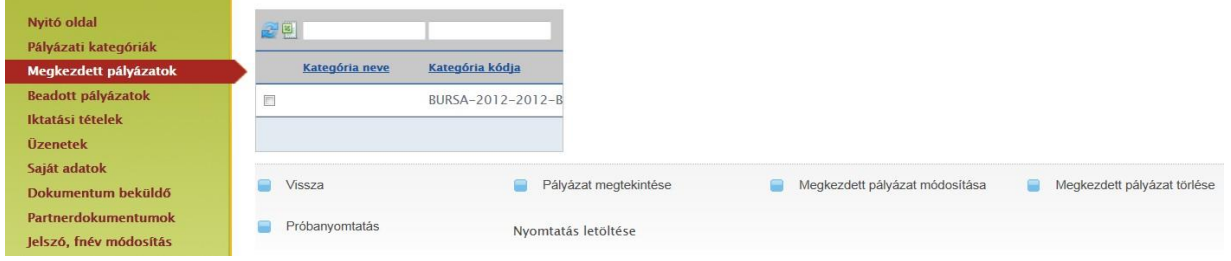

A rendszer lehetőséget biztosít, hogy a pályázó a kitöltött adatokat kinyomtatott formában leellenőrizze, mielőtt pályázatát véglegesíti. A funkció a bal oldali menüsoron a Megkezdett pályázatok menüpontra kattintva, érhető el. A pályázat azonosítója előtti jelölő négyzetbe kattintva tudja kijelölni a pályázatot, majd a [**Próbanyomtatás**] gombra kattintva generálja le a rendszer az űrlapot a nyomtatáshoz. Kérjük, mindig mentett adatokkal dolgozzon, a Próbanyomtatás megkezdése előtt előzetesen mindig mentse el az adatokat, mert az el nem mentett adatok nem kerülnek be a rendszerbe.

A pályázat megtekintéséhez és mentéséhez a **Nyomtatás letöltése** linkre kell kattintania. A fájl .pdf formátumú, melyhez Adobe Acrobat Reader programra van szükség.

**Figyelem! A próbanyomtatás során kinyomtatott űrlap nem adható be pályázatként!**

## <span id="page-13-2"></span>**5.5. Pályázat véglegesítése**

A [**Véglegesítés**] gombra kattintva adja be pályázatát. A rendszer figyelmeztetésének megfelelően, a pályázat véglegesítése után az adatok nem módosíthatók!

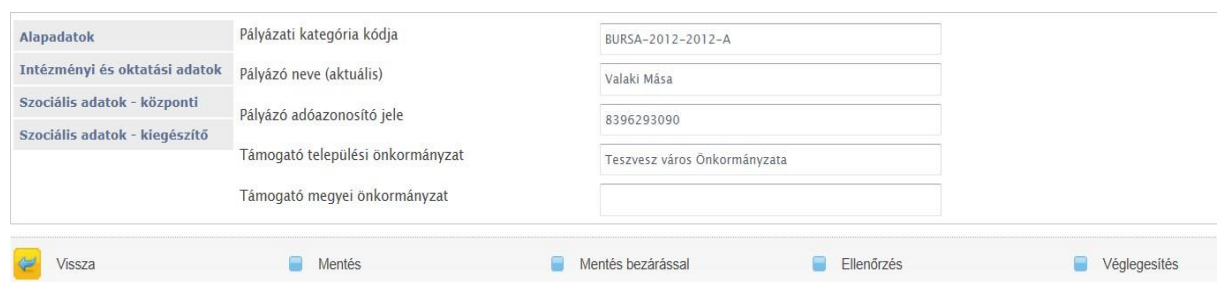

A pályázat véglegesítése után pályázata kap egy kódot, majd a rendszer üzenetet küld a beadás tényéről, amelyet az Üzenetek menüpontban tekinthet meg. Erről a menüpontról a [6. f](#page-15-1)ejezetben olvashat további információkat.

## <span id="page-14-0"></span>**5.6. Pályázati űrlap nyomtatása**

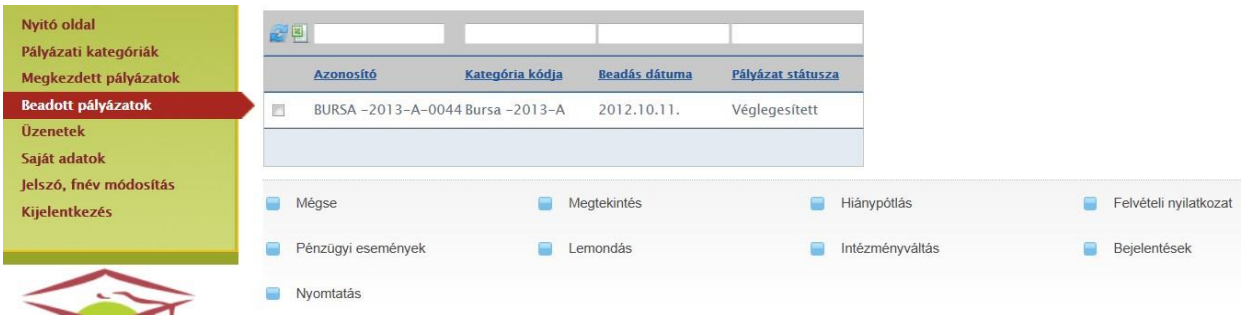

A bal oldali menüsoron a Beadott pályázatok menüpontra kattintva listázza a rendszer a beadott pályázatot. A pályázat azonosítója előtti jelölő négyzetbe kattintva tudja kijelölni a pályázatot, majd a [**Nyomtatás**] gombra kattintva generálja le a rendszer az űrlapot a nyomtatáshoz. A pályázat megtekintéséhez, nyomtatásához és mentéséhez a **Pályázat letöltése** linkre kell kattintania. A fájl .pdf formátumú, melyhez Adobe Acrobat Reader programra van szükség.

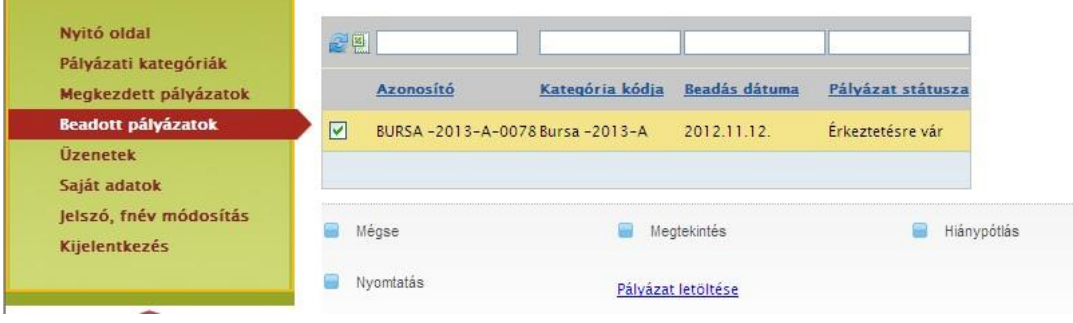

# <span id="page-14-1"></span>**5.7. Pályázati űrlap benyújtása**

A pályázati űrlapot egy példányban kinyomtatva, aláírva, az (állandó) lakóhelye szerinti települési önkormányzat kiírásában meghatározott kötelező mellékletekkel együtt el kell juttatni kizárólag az önkormányzathoz az adott évi pályázati kiírásban feltüntetett határidőig. Amennyiben ezt nem teszi meg, a pályázata automatikusan elutasításra kerül. A kötelező mellékletekkel kapcsolatban a települési önkormányzatok által közzétett és meghirdetett pályázati dokumentációban talál tájékoztatót, valamint a pályázat *Szociális adatok-kiegészítő* lapfülön. Amennyiben az önkormányzatok kitöltendő formanyomtatványokat kérnek be kötelező mellékletként, azokat is az önkormányzatok által meghirdetett és közzétett formában érhetik el. **Kérjük, előzetesen mindig tájékozódjanak az önkormányzatokhoz benyújtandó kötelező mellékletekkel kapcsolatban.**

## <span id="page-15-0"></span>**5.8. Ellenőrzés, elbírálás, pályázati státuszok**

Az önkormányzati elbírálásban csak a véglegesített és a lakóhely szerint illetékes önkormányzathoz kinyomtatva és aláírva, a kötelező mellékletekkel együtt benyújtott pályázatok vesznek részt. A pályázati kiírásban meghatározott valamely melléklet hiányában a pályázat formai hibásnak minősül. A benyújtott pályázatok befogadását az önkormányzatok az EPER-Bursa rendszerben igazolják. A nem befogadott, formai okból kizárt pályázatok a bírálatban nem vesznek részt. A formai okból kizárt pályázatok státusza: Formai okból kizárt. A kizárás okát a Beadott pályázatok menüpontban ([**Megtekintés**] akciót követően) az Ellenőrzés vagy Döntés lapfülön tekinthetik meg.

A formailag érvényes pályázatokat az önkormányzatok elbírálják és döntésüket az EPER-Bursa rendszerben rögzítik. Az elbírált pályázatok státusza: Támogatott vagy Nem támogatott. Az önkormányzati döntést a Beadott pályázatok menüpontban (Megtekintés akciót követően) a Döntés lapfülön tekinthetik meg. Az önkormányzatok ezenkívül a Pályázati kiírás szerint a döntést követően írásban vagy elektronikus úton is értesítik pályázóikat a döntésükről. A Pályázatkezelő az EPER-Bursa rendszeren keresztül, elektronikusan értesíti a nem támogatott pályázókat az önkormányzati döntésről.

A megyei önkormányzatok csatlakozásuk esetén a települési önkormányzatok által támogatott pályázatok önkormányzati támogatási összegét megyei önkormányzati ösztöndíjrésszel egészíthetik ki. A megyei elbírálás alatt lévő pályázatok státusza: Megyei elbírálás alatt, vagy Nincs megyei bírálat – amennyiben a pályázatot a települési önkormányzat nem támogatta. Nem csatlakozott megyei önkormányzatok esetén a pályázat megyei státusza: Megye nem csatlakozott.

A támogatott pályázatok ellenőrzését az Emberi Erőforrás Támogatáskezelő (Pályázatkezelő) végzi. Az ellenőrzés során a Pályázatkezelő ellenőrzi az önkormányzati döntést, a hallgatói jogviszonyokat és a pályázói adatokat. Adateltérés vagy -hiány esetén a Pályázatkezelő hiánypótlásra szólítja fel az önkormányzatot vagy a pályázót. Amennyiben hiánypótlási értesítést kapnak a Pályázatkezelőtől, vagy az önkormányzattól, kérjük, tegyenek eleget a felszólításnak. Azokat a pályázatokat, amelyek nem feleltek meg a pályázati kiírás feltételeinek, vagy nem tartalmazzák a kötelező mellékletet, a Pályázatkezelő az ellenőrzés során kizárhatja a lebonyolításból.

A Pályázatkezelő ellenőrzését követően a végleges támogatási listákon a Pályázatkezelő elvégzi az intézményi ösztöndíjrészek generálását. Az intézményi ösztöndíjrész egyhavi összege megegyezik a települési és (amennyiben van) a megyei ösztöndíjrész egyhavi összegével, de legfeljebb 5000 Ft. A teljes egyhavi ösztöndíjrészt a generálást követően a Beadott pályázatok menüpontban a Döntés lapfülön tekinthetik meg. A Pályázatkezelő a végleges támogatási listákat az ellenőrzést követően teszi közzé az EPER-Bursa rendszer felsőoktatási intézmények számára elérhető felületén, ahol a felsőoktatási intézmények megtehetik a jogosultsági ellenőrzéseket.

A Támogatáskezelő az elbírálás ellenőrzését követően az EPER-Bursa rendszeren keresztül értesíti a települési önkormányzat által támogatásban részesített pályázókat a Bursa Hungarica ösztöndíj teljes összegéről és az ösztöndíj-folyósítás módjáról.

# <span id="page-15-1"></span>**6. Üzenetek**

A bal oldali menüsoron az Üzenetek menüpontban tudja az EPER-Bursa rendszerrel kapcsolatos kérdéseit elküldeni és fogadni. Kérjük, minden esetben adja meg felhasználónevét, adóazonosító jelét és pályázatának számát, típusát, amellyel kapcsolatban érdeklődik.

Belépés után a rendszer figyelem felhívó üzenetet jelenít meg az oldalon, ha olvasatlan üzenete van.

Ide kattintva láthatjuk a rendszerben kapott olvasatlan, valamint elküldött üzeneteinket. Az üzenet megtekintése után átkerül a Beérkezett fülre.

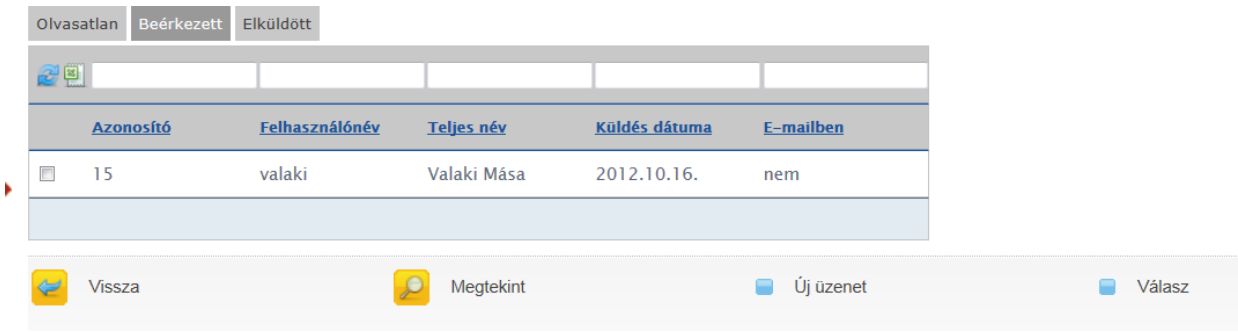

# <span id="page-16-0"></span>**6.1. Új üzenet létrehozása**

Új üzenet létrehozásához kattintson az [**Új üzenet**] gombra, amelynek hatására az alábbi felület jelenik meg:

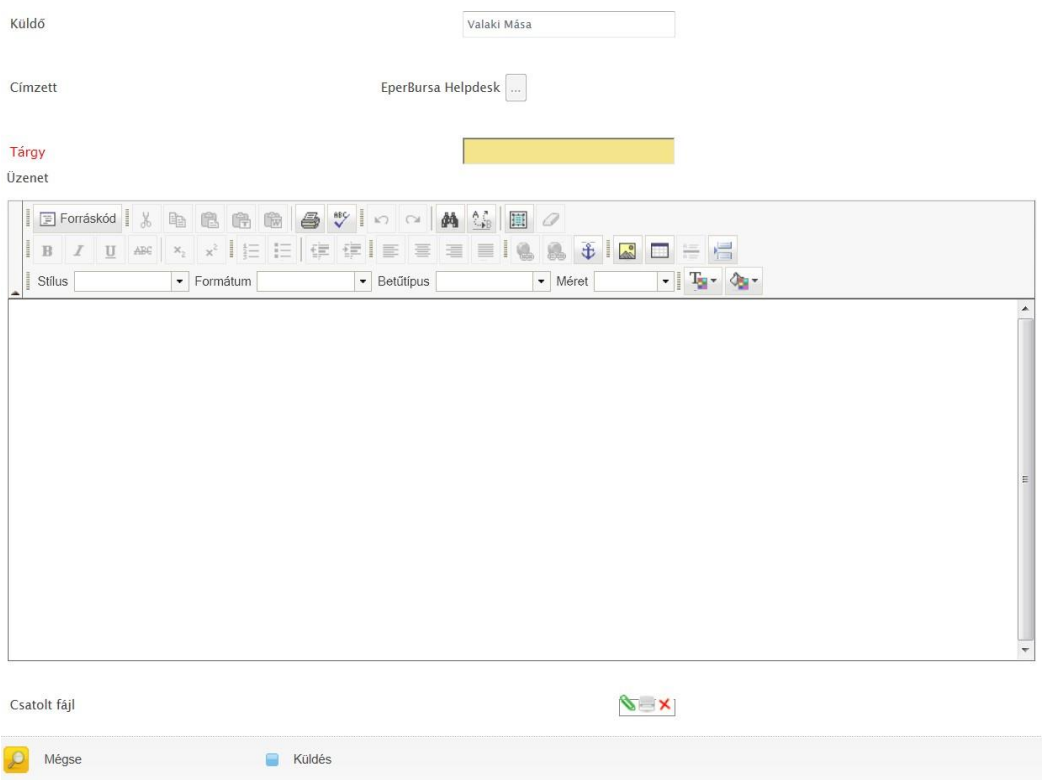

A rendszer automatikusan kitölti a Küldőt illetve a Címzettet (aki csak a Helpdesk lehet), ezek módosítására nincs lehetőség. A Tárgy mező kitöltése kötelező. A levélhez egy fájl is csatolható. A [**Küldés**] gombra kattintva a rendszer elküldi az üzenetet.

Kérjük, hogy minden levelében írja meg adóazonosító jelét, mely a levél írójának beazonosítására szolgál.

## <span id="page-16-1"></span>**7. Jelszó, felhasználónév módosítása**

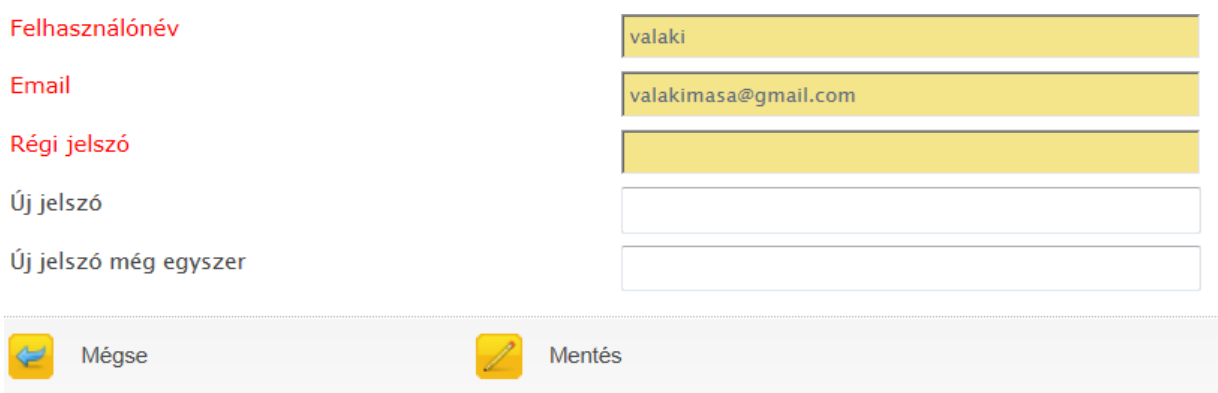

A rendszerbe belépett felhasználónak lehetősége van saját felhasználónevét, e-mail címét valamint új jelszavát módosítania, amelyet a bal oldali menüsoron a **Jelszó, fnév módosítás**ra kattintva tud megvalósítani.

A módosításhoz szükséges megadni az aktuális jelszót. Amennyiben változik a felhasználónév, úgy lépjünk ki a rendszerből és az új paraméterekkel lépjünk vissza.

Kérjük, hogy minden levelében írja meg adóazonosító jelét, mely a levél írójának beazonosítására szolgál.

#### <span id="page-17-0"></span>**8. Adatmódosítások**

Személyes adatai egy részét a **Saját adatok** menüpontnál módosíthatja **Adatmódosítás** gombra kattintva. A mentés parancsot követően az adatok azonnal módosulnak.

A további személyes adatok változtatása **Adatmódosító nyilatkozathoz** kötött, amely az **Adatmódosító bejelentések** menüpontból nyitható meg.

**Az Adatmódosító nyilatkozatot kinyomtatva, aláírva, postai úton szükséges megküldeni a Pályázatkezelőhöz!**

**Saját adatok menüpont:** (*Nem szükséges nyilatkozat, mentés paranccsal módosíthatók az adatok*)

- Név előtag
- Születési hely
- Lakcím (*csak utca, házszám és olyan irányítószám változás, amely nem eredményezi az önkormányzat és a település változását!)*
- Elérhetőségi adatok (*telefonszám, e-mail*)

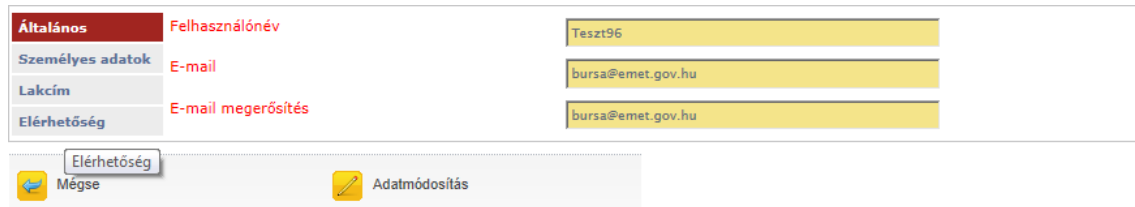

**Adatmódosító bejelentések menüpont:** (*Adatnyilatkozat köteles módosítás*)

- Vezetéknév, középső név, keresztnév
- Anyja neve
- Lakcímben irányítószám változás (*ha elköltözik a támogató települési önkormányzat területéről*)

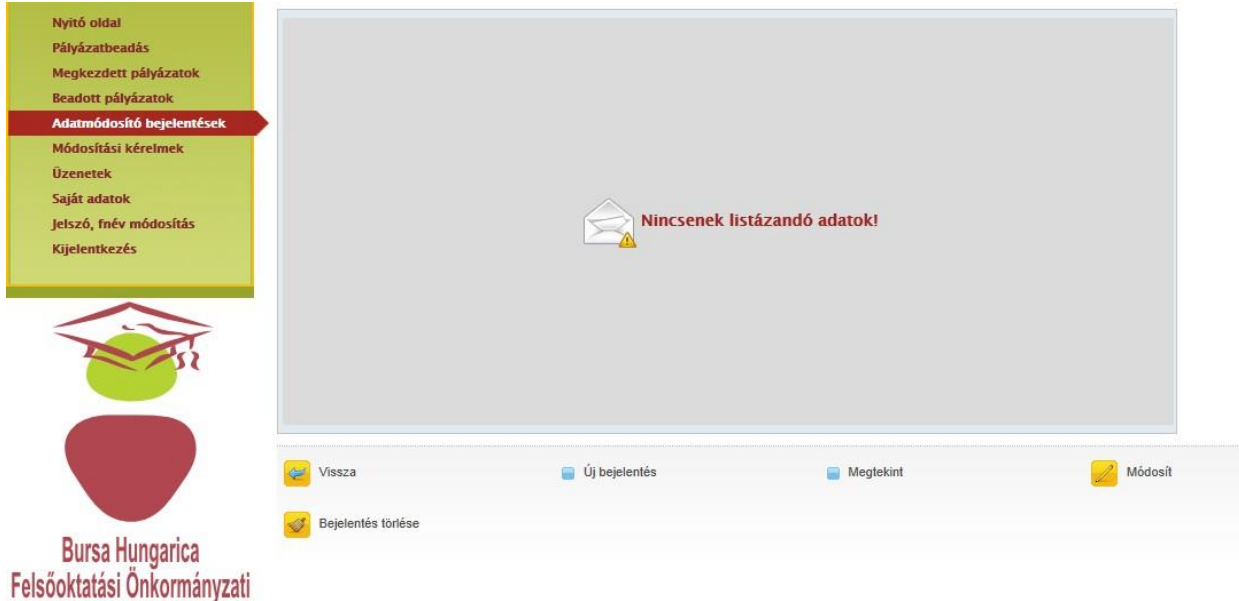

Ösztöndíirendszer

Mivel az irányítószám változás bizonyos esetben Adatnyilatkozat köteles, más esetben nem, ha az irányítószám változása a települési önkormányzat változásával is jár, akkor először adatmódosítással mentse az utca és házszám változást és csak ezután töltse ki az adatmódosító nyilatkozatot az irányítószám és a település változással!

Figyelem! Amíg az Adatmódosító nyilatkozat nem érkezik be postai úton a Pályázatkezelőhöz és nem kerül elfogadásra, addig a kért változtatások nem módosulnak a rendszerben! Adatmódosító nyilatkozat státuszánál ellenőrizheti, hogy a dokumentum beérkezett-e és feldolgozásra került-e. Elfogadás esetén a státusz *Elfogadott-ra* változik.

Arra kérjük, hogy ha a Megkezdett pályázatok menüpontban van megkezdett és le nem zárt pályázata, akkor törölje a megkezdett pályázatot vagy pályázatokat, mert az adatmódosítás megkezdett pályázatok esetén nem lehetséges.

### <span id="page-18-0"></span>**9. Módosítási kérelmek (Támogatott pályázatokon)**

**Az oktatási adatok** változását (már elbírált és támogatott pályázatán) Intézményváltó űrlapon, **lemondási szándékát** Lemondó nyilatkozaton jelentheti be. A **módosítási kérelmeket** a **Beadott pályázatok**  menüpontból indíthatja, a megfelelő pályázati sort pipával kijelölve és a megfelelő űrlapra kattintva. Minden módosítási nyilatkozatot kinyomtatva, aláírva, postai úton szükséges megküldeni a Pályázatkezelőhöz.

**Figyelem! Amíg a Módosítási kérelem nem érkezik be postai úton a Pályázatkezelőhöz és nem kerül elfogadásra, addig a kért változtatások nem módosulnak a rendszerben. A Módosítási kérelem státuszánál ellenőrizheti, hogy beérkezett-e és feldolgozásra került-e. Elfogadás esetén a státusz**  *Elfogadott-ra* **változik.**

**Beadott pályázatok menüpont:** (*módosítási kérelem köteles változások*)

- Intézményváltó űrlap (*oktatási intézmény, kar, szak, képzési forma és típus, valamint támogatási forma változásakor - minden változás bejelentés-köteles)*

- Lemondó nyilatkozat (*ha le kíván mondani a támogatásról*)

- Felvételi nyilatkozat ("B" pályázattal rendelkező ösztöndíjasok részére)

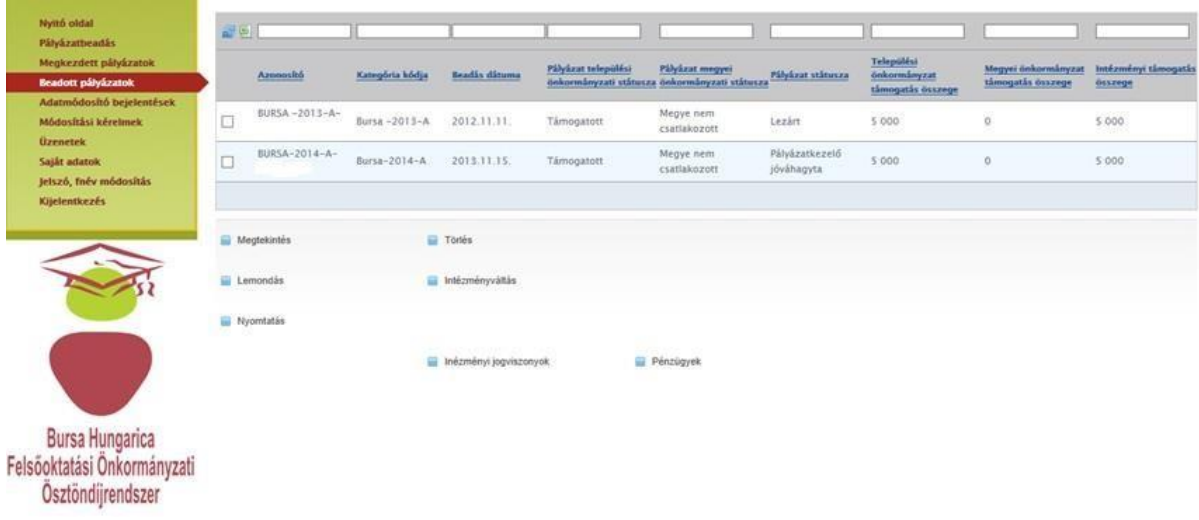

Kérjük, hogy a kitöltött űrlapot kinyomtatva és aláírva adja postára a Pályázatkezelő címére: Emberi Erőforrás Támogatáskezelő, 1381 Budapest, Pf. 1418. A borítékon tüntesse fel: Bursa Hungarica.

Azokat a nyilatkozatokat, amelyeket a pályázók elektronikusan rögzítenek az EPER-BURSA rendszerben, de nem küldenek be aláírva, postai úton, nincs módunkban feldolgozni.

Az aktív vagy passzív jogviszonnyal kapcsolatos információt a felsőoktatási intézmények ellenőrzik és igazolják vissza az EPER-BURSA rendszerben a tanulmányi félév folyamán. A passzív jogviszonyt csak abban az esetben kell a pályázónak bejelentenie a Pályázatkezelő részére, amennyiben ettől eltérően igazolja vissza az intézmény.